## **COLOURFUL PEN AND INK**

**SOFTWARE:** Ulead PhotoImpact 11 **AUTHOR:** hillie@hillies-imagenation.com **TITLE:** Colourful Pen and Ink **SKILL LEVEL:** Intermediate **TOOLS USED:** Pen & Ink Effect, Hue & Saturation, Quick Command Panel task

**NOTE:** The Pen and Ink Effect is only available in versions 10 onward.

**DESCRIPTION:** Use a photo and PI's pen and ink effect plus saturation to produce a colourfully painted lineart image and create a task at the same time.

## **INSTRUCTIONS:**

## **Save as ufo file often.**

1. Open the lake-ducks photo. If you want to, **Ctrl D** to make a copy to work on and close the original.

2. Create a task for this tutorial so you can reuse the effect on other images. Open the **Quick Command Panel** (QCP) by clicking its icon on the right of your workspace.

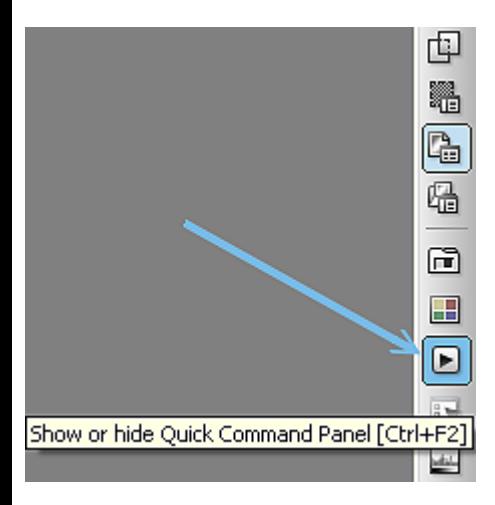

3. In your **QCP**, click on the **Task** tab and click on the **Create a new task** icon.

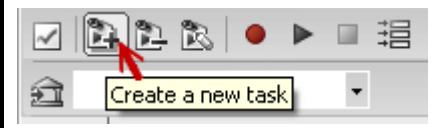

Enter a new task name. For example, I called mine "hillie-pen & ink" because I like to keep all my tasks together under my name. Click **Record**.

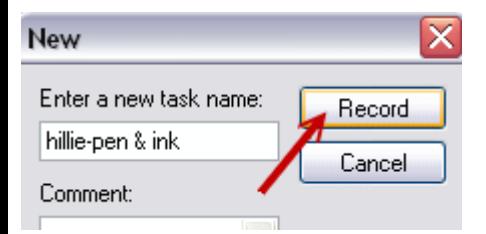

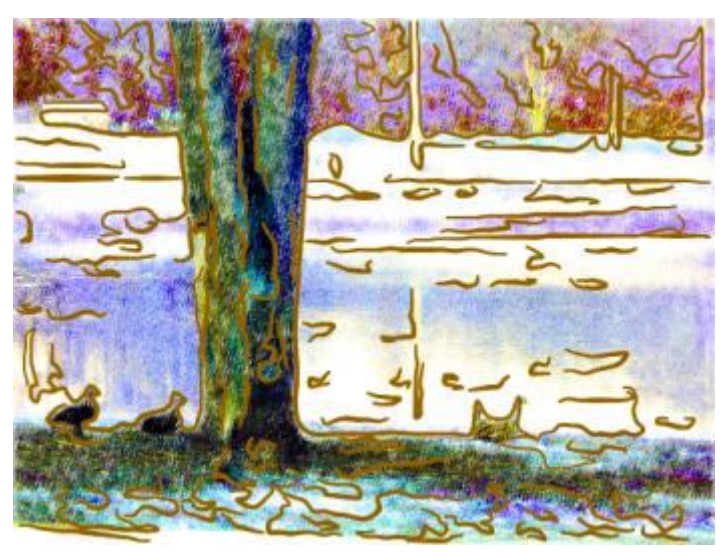

4. Return to your image and apply **Effect / Artistic / Pen and Ink** with the following settings: **Texture:** 5 **Size:** 4 **Brightness & Contrast at default:** 10 & 20 **Stroke Color:** Source image **Tick Trace Edges** and set the colour to **#3C4352** by clicking on the colour box. **Thickness:** 5 **Threshhold:** 1 **Canvas:** leave the colour set to white and no transparency

5. The original on the left changes to the right hand effects below. Click **OK**.

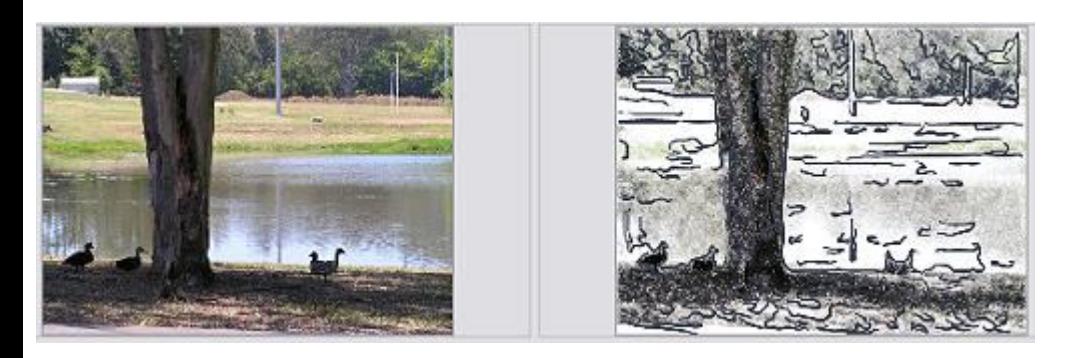

6. Go to **Photo / Color / Hue and Saturation** on the menu bar.

7. In the **Hue and Saturation** dialogue box, use the following settings to bring out the beautiful colours. Click **OK**.

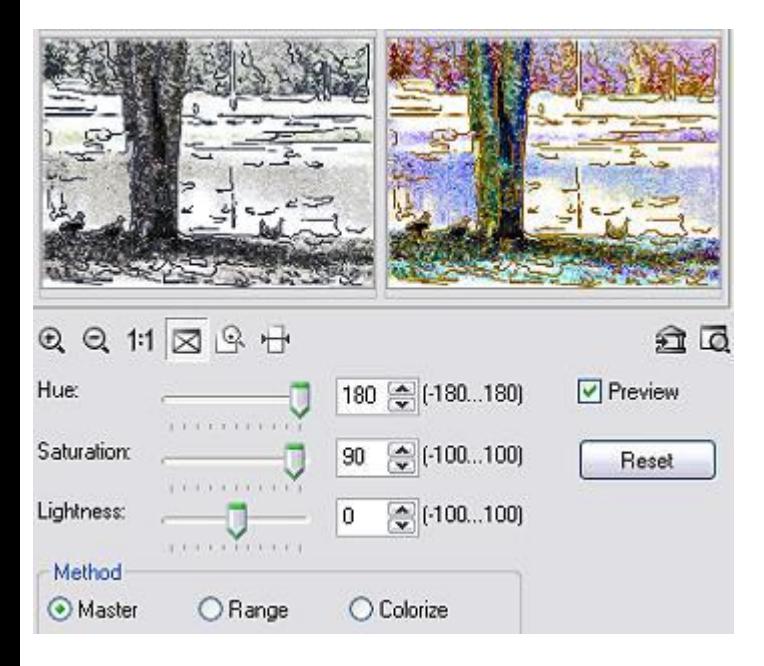

8. In your **QCP**, click the little square black **Stop** button. You will see the list of tasks in the box.

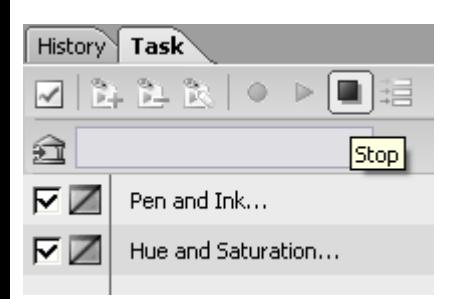

9. After stopping recording, your **QCP** will look like this:

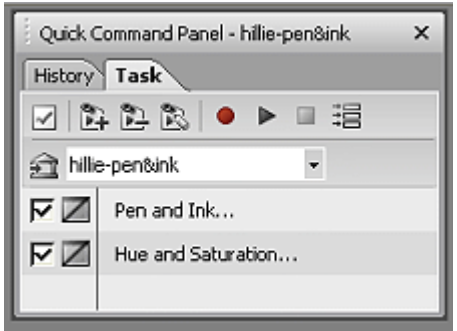

10. **Save** your image as a jpg via **F4** on your keyboard:

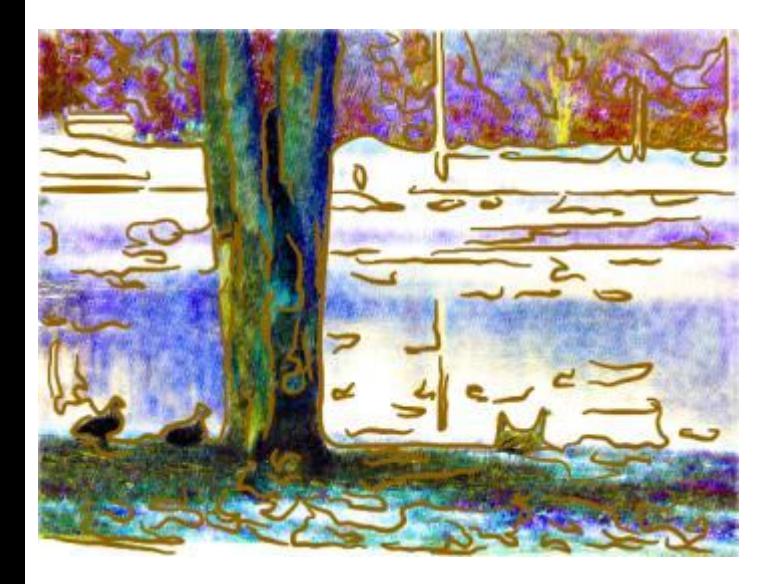

**How to use this task on other images by modifying properties:** Open a new photo. In your **QCP** you can do one of two things:

**either** hit **Play** and let it apply the default effects you've recorded

**or** first click on the **Pen and Ink** line and adjust the properties in the dialogue box that comes up and then click on **Hue and Saturation** and adjust those properties to suit.

This is the result of playing with the settings on one of my beach photos, mainly modifying the **Hue and Saturation** settings:

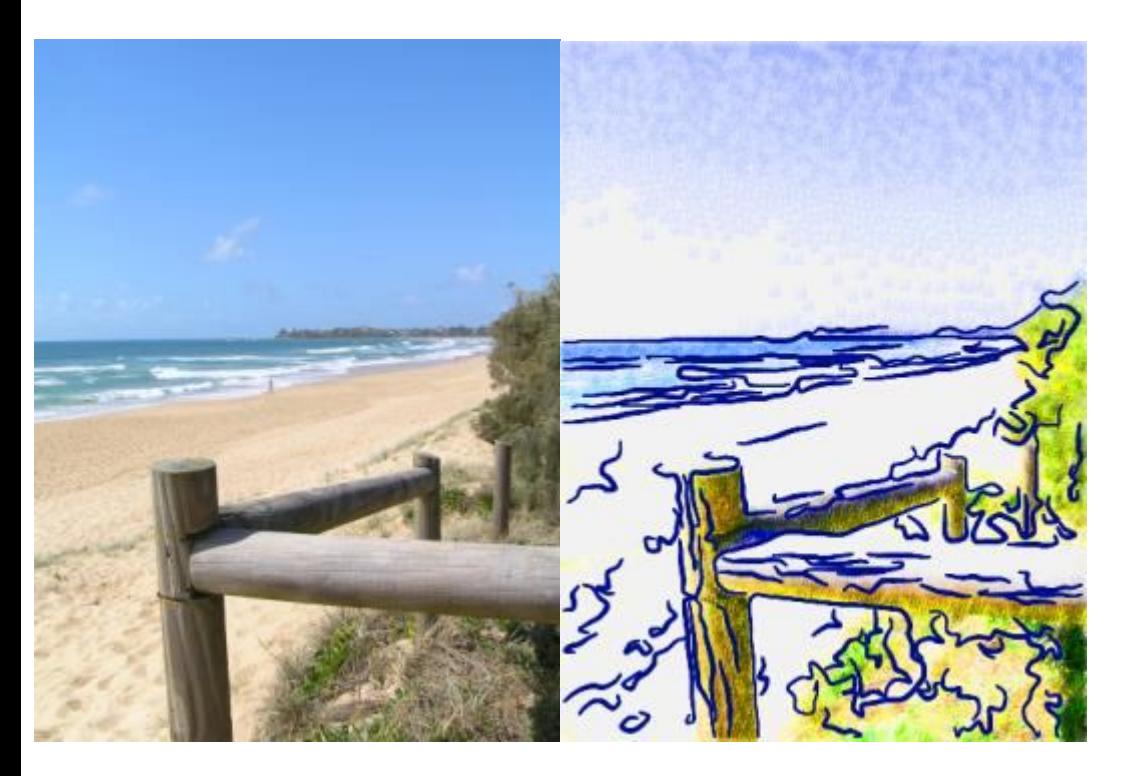

**TUTORIALS INDEX:** http://www.hillies-imagenation.com/pi-tutorials.html

Hillie © 2006